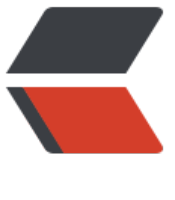

链滴

## 【CDH6】H[ue 的](https://ld246.com)安装及使用

作者: k8s

- 原文链接:https://ld246.com/article/1608474113068
- 来源网站:[链滴](https://ld246.com/member/k8s)
- 许可协议:[署名-相同方式共享 4.0 国际 \(CC BY-SA 4.0\)](https://ld246.com/article/1608474113068)

<h2 id="Hue-的安装">Hue 的安装</h2> <p>HUE 是一个开源的 Apache Hadoop UI 系统,早期由 Cloudera 开发,它是基于 Python Web 框架 Django 实现,后来贡献给开源社区。它包括 3 个部分 hue ui, hue server, hue db。通过使用 Hue 我们可以通过浏览器方式操纵 Hadoop 集群,查看修改 hdfs 的文件,管理 hive 的元数据,运行 Sqoop,编写 Oozie 工作流等大量工作。Hue 的安装可以依赖 hive 和 oozie,所以这里先安装了 Hi  $e$  和 oozie。</p>  $\langle$ ol $>$  $<$  $|i>$ <p>选择集群,添加服务:<br> <img src="https://ld246.com/images/img-loading.svg" alt="image20201218155913421.png" data-src="https://b3logfile.com/file/2020/12/image20201218155913421-51ccebb5.png?imag View2/2/interlace/1/format/jpg"></p>  $\langle$ /li $\rangle$  $<$ li $>$ <p>添加服务向导:<br> 选择 "hue"服务, 点击 "继续": <br> <img src="https://ld246.com/images/img-loading.svg" alt="image20201218160115136.png" data-src="https://b3logfile.com/file/2020/12/image20201218160115136-8141c397.png?imag View2/2/interlace/1/format/jpg"><br> 选择依赖,点击"继续":<br> <img src="https://ld246.com/images/img-loading.svg" alt="image20201218160432737.png" data-src="https://b3logfile.com/file/2020/12/image20201218160432737-5be65ea7.png?ima eView2/2/interlace/1/format/jpg"><br> 角色按照默认配置即可,点击"继续",完成 hue 的安装<br> <img src="https://ld246.com/images/img-loading.svg" alt="image20201218160610471.png" data-src="https://b3logfile.com/file/2020/12/image20201218160610471-323af51f.png?imag View2/2/interlace/1/format/jpg"><br> 当点击"继续"后,需要给 hue 配置数据库,需要在 cm-s1 节点上连接 mysql,执行创建数据库及 配权限语句:</p> <pre><code class="highlight-chroma"><span class="highlight-line"><span class="highlight cl">[root@cm-s1 ~]# mysql -hcm-s1 -pAz123456\_ -e "create database hue DEFAULT CHARA TER SET utf8;grant all on hue.\* TO 'hue'@'%' IDENTIFIED BY 'Az123456 ';flush privileges;" </span></span></code></pre> <p>在弹出的页面中选择数据库,填写用户名及密码,点击"测试连接",测试数据库连接成功后, 击"继续":<br> <img src="https://ld246.com/images/img-loading.svg" alt="image20201218160957019.png" data-src="https://b3logfile.com/file/2020/12/image20201218160957019-82ba98aa.png?ima eView2/2/interlace/1/format/jpg"><br> 等待服务向导完成,点击"继续" ->"完成",完成 hue 安装<br> <img src="https://ld246.com/images/img-loading.svg" alt="image20201218161138627.png" data-src="https://b3logfile.com/file/2020/12/image20201218161138627-512722a0.png?ima eView2/2/interlace/1/format/jpg"></p>  $\langle$ /li $\rangle$  $\langle$ ol> <h2 id="Hue-的使用">Hue 的使用</h2> <p>以上将 hue 安装在 cm-s1 节点上,这里登陆 hue 时,地址为:<a href="https://ld246.com/f rward?goto=http%3A%2F%2Fcm-s1%3A8889" target="\_blank" rel="nofollow ugc">http://cm s1:8889</a>,首次登陆 hue 需要登陆 hue 的账号密码,这里输入 user:myhue,password:myhu 。最好这里使用 hdfs 用户。因为 hdfs 用户可以操作 hdfs 中的文件,如果使用其他用户只能在当前 户的目录下创建文件。</p> <p><img src="https://ld246.com/images/img-loading.svg" alt="image20201218215243709. ng" data-src="https://b3logfile.com/file/2020/12/image20201218215243709-a072f46b.png? mageView2/2/interlace/1/format/jpg"></p>

 $|<$ ol $|>$ 

 $\langle$ li $\rangle$ 

<p>hue 创建用户<br>

点击"管理用户"-&qt;"添加用户"可以创建用户,并且可以指定权限,是否在 HDFS 中创建主目 等。<br>

<img src="https://ld246.com/images/img-loading.svg" alt="image20201219131700865.png" data-src="https://b3logfile.com/file/2020/12/image20201219131700865-d4fbb2e8.png?imag View2/2/interlace/1/format/jpg"><br>

<img src="https://ld246.com/images/img-loading.svg" alt="image20201219131819888.png" data-src="https://b3logfile.com/file/2020/12/image20201219131819888-ed5fefbb.png?imag View2/2/interlace/1/format/jpg"></p>

 $\langle$ /li $\rangle$  $\langle$ li $\rangle$ 

<p>hue 操作 HDFS 文件<br>

可以创建新的文件,也可以修改,最好 HDFS 中大文件不要在 hue 中操作。hue 中的用户默认是进 当前用户的主目录进行操作。<br>

<img src="https://ld246.com/images/img-loading.svg" alt="image20201219141624972.png" data-src="https://b3logfile.com/file/2020/12/image20201219141624972-1b3460a5.png?ima eView2/2/interlace/1/format/jpg"><br>

<img src="https://ld246.com/images/img-loading.svg" alt="image20201219143330314.png" data-src="https://b3logfile.com/file/2020/12/image20201219143330314-36dab9c0.png?ima eView2/2/interlace/1/format/jpg"><br>

点击以上"文件"进入到 HDFS 文件系统,进行创建上传文件夹或者文件,还可以对文件进行编辑。 br>

<img src="https://ld246.com/images/img-loading.svg" alt="image20201219145914777.png" data-src="https://b3logfile.com/file/2020/12/image20201219145914777-37af3553.png?imag View2/2/interlace/1/format/jpg"></p>

 $\langle$ /li $\rangle$  $<$ li $>$ 

<p>Hue 操作 hive 中的数据<br>

登录 hue 之后, 点击 "查询" -> "编辑器" -> "Hive", 编写 SQL 创建 Hive 表: <br> <img src="https://ld246.com/images/img-loading.svg" alt="image20201219144759105.png" data-src="https://b3logfile.com/file/2020/12/image20201219144759105-a0fd6b7e.png?imag View2/2/interlace/1/format/jpg"><br>

创建完成后,点击 hive 数据库刷新,可以看到刚才创建的 Hive 表,创建表完成之后,可以右键表找 "在浏览器中打开",可以查询、导入、删除表等操作,导入数据时选择的数据可以是 HDFS 中也可 是本地中的文件数据:<br>

<img src="https://ld246.com/images/img-loading.svg" alt="image20201219151004538.png" data-src="https://b3logfile.com/file/2020/12/image20201219151004538-92b16945.png?ima eView2/2/interlace/1/format/jpg"><br>

点击"提交"将 HDFS 中文件数据导入到表中。点击"查询"查询表中的数据,如下:<br> <img src="https://ld246.com/images/img-loading.svg" alt="image20201219151314668.png" data-src="https://b3logfile.com/file/2020/12/image20201219151314668-227e2f6c.png?imag View2/2/interlace/1/format/jpg"><br>

在 Hive SQL 面板中还可以查询数据,在查询编辑器中执行查询 sql 语句:<br>

<img src="https://ld246.com/images/img-loading.svg" alt="image20201219151742409.png" data-src="https://b3logfile.com/file/2020/12/image20201219151742409-39e207de.png?ima eView2/2/interlace/1/format/jpg"><br>

执行 sql 语句之后,hql 转换成 MR 作业,可以点击"作业"查看任务:<br>

<img src="https://ld246.com/images/img-loading.svg" alt="image20201219152515160.png" data-src="https://b3logfile.com/file/2020/12/image20201219152515160-eb3a91f3.png?imag View2/2/interlace/1/format/jpg"></p>

 $\langle$ /li $\rangle$  $\langle$ li $\rangle$ 

<p>Hue 添加 RDBMS 数据库<br>

hue 也文持 KDBMS 天糸数据库的展示及操作。启动 Cloudera Manager 登录 Hue 乙后,仕配置甲 索"hue safety valve.ini"配置项, 配置如下内容, 保存更改: </p> <pre><code class="highlight-chroma"><span class="highlight-line"><span class="highlight cl">[librdbms] </span></span><span class="highlight-line"><span class="highlight-cl">[[databases]] </span></span><span class="highlight-line"><span class="highlight-cl">[[[mysql]]] </span></span><span class="highlight-line"><span class="highlight-cl">nice\_name="all m sql databases" </span></span><span class="highlight-line"><span class="highlight-cl">engine=mysql </span></span><span class="highlight-line"><span class="highlight-cl">host=cm-s1 </span></span><span class="highlight-line"><span class="highlight-cl">port=3306 </span></span><span class="highlight-line"><span class="highlight-cl">user=root </span></span><span class="highlight-line"><span class="highlight-cl">password=Az123 56\_  $\langle$ span> $\langle$ span> $\langle$ span class="highlight-line"> $\langle$ span class="highlight-cl">options={ "init\_c mmand":"SET NAMES 'utf8'"} </span></span><span class="highlight-line"><span class="highlight-cl"> </span></span><span class="highlight-line"><span class="highlight-cl">[notebook] </span></span><span class="highlight-line"><span class="highlight-cl">[[interpreters]] </span></span><span class="highlight-line"><span class="highlight-cl">[[[hive]]] </span></span><span class="highlight-line"><span class="highlight-cl">name=Hive </span></span><span class="highlight-line"><span class="highlight-cl">[[[mysql]]] </span></span><span class="highlight-line"><span class="highlight-cl">name=Mysql </span></span><span class="highlight-line"><span class="highlight-cl">interface=rdbms </span></span><span class="highlight-line"><span class="highlight-cl">[[[java]]] </span></span><span class="highlight-line"><span class="highlight-cl">name=Java </span></span><span class="highlight-line"><span class="highlight-cl">interface=oozie </span></span><span class="highlight-line"><span class="highlight-cl">[[[spark2]]] </span></span><span class="highlight-line"><span class="highlight-cl">name=Spark </span></span><span class="highlight-line"><span class="highlight-cl">interface=oozie </span></span><span class="highlight-line"><span class="highlight-cl">[[[shell]]] </span></span><span class="highlight-line"><span class="highlight-cl">name=Shell </span></span><span class="highlight-line"><span class="highlight-cl">interface=oozie </span></span><span class="highlight-line"><span class="highlight-cl">[[[sqoop1]]] </span></span><span class="highlight-line"><span class="highlight-cl">name=Sqoop1 </span></span><span class="highlight-line"><span class="highlight-cl">interface=oozie </span></span><span class="highlight-line"><span class="highlight-cl">[[[distcp]]] </span></span><span class="highlight-line"><span class="highlight-cl">name=Distcp </span></span><span class="highlight-line"><span class="highlight-cl">interface=oozie </span></span></code></pre> <p><img src="https://ld246.com/images/img-loading.svg" alt="image20201219153219089. ng" data-src="https://b3logfile.com/file/2020/12/image20201219153219089-e7b59b3a.png? mageView2/2/interlace/1/format/jpg"><br> 以上参数中,nice\_name 指定在 hue 中显示的连接名称。name 指定连接的 mysql 数据库名称,不 定这个参数,将默认显示全部的数据库。engine 指定 mysql 数据库类型。host 指定数据库地址。po t 指定数据库端口号。user 指定连接用户名。password 指定密码。options 中指定的"init\_comma d" 指定数据库编码为 utf8, 防止有中文时乱码。<br> 此外, 在配置"[notebook]"时, 可以只需要配置 Hive 与 Mysql 即可。以上配置完成之后, 重启 h e。重新进入 hue webui 中, 点击"查询"->"编辑器", 可以看到"MySQL"标签, 点击在主 右侧"SQL"中也会出现对应的 MySQL 中的数据库及表信息。<br> <img src="https://ld246.com/images/img-loading.svg" alt="image20201219153717122.png" data-src="https://b3logfile.com/file/2020/12/image20201219153717122-9c0c4237.png?imag View2/2/interlace/1/format/jpg"></p>  $\langle$ /li $\rangle$ 

 $<$ /0l $>$